# ZETA USB Interfaces – Treiberinstallation v2.12.16

Microsoft® Windows® Treiberinstallation (32- und 64-bit) für alle ZETA USB-Interfaces:

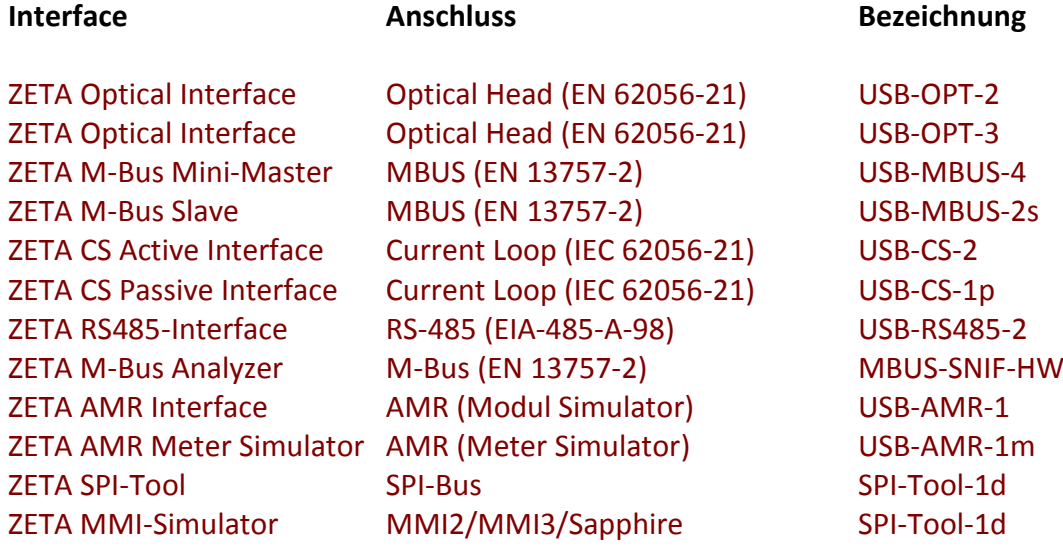

#### 1. Installation des USB-Treibers

**Installieren Sie den zuerst den Treiber, bevor Sie ein ZETA USB-Interface an den Computer anschliessen.**

Die Installation erfolgt mit einem Setup-Programm, welches Sie auf der Treiber-CD finden:

"**ZETA\_USBDriver.exe**" (alle Windows-Versionen einschliesslich Windows 10)

Schliessen Sie nach erfolgter Installation das USB-Interface an den Computer an. Im Geräte-Manager sind nun zwei neue Einträge sichtbar:

Eintrag des USB-Treibers:

- USB-Controller: '**USB Serial Converter**'

Eintrag des virtuellen COM-Ports:

- Anschlüsse (COM und LPT): '**USB Serial Port (COMx)'**

Das ZETA USB-Interface ist nun betriebsbereit.

### 2. Virtueller COM-Port

Bei folgenden ZETA-Interfaces ist der virtuelle COM-Port standardmässig nicht aktiviert:

#### - **ZETA Optical Head USB-OPT-2**

Um diese Interfaces an einem virtuellen COM-Port benutzen zu können, doppelklicken Sie im Geräte-Manager unter "USB-Controller auf den entsprechenden Eintrag "USB Serial Converter" und wählen mit der rechten Maustaste "Eigenschaften":

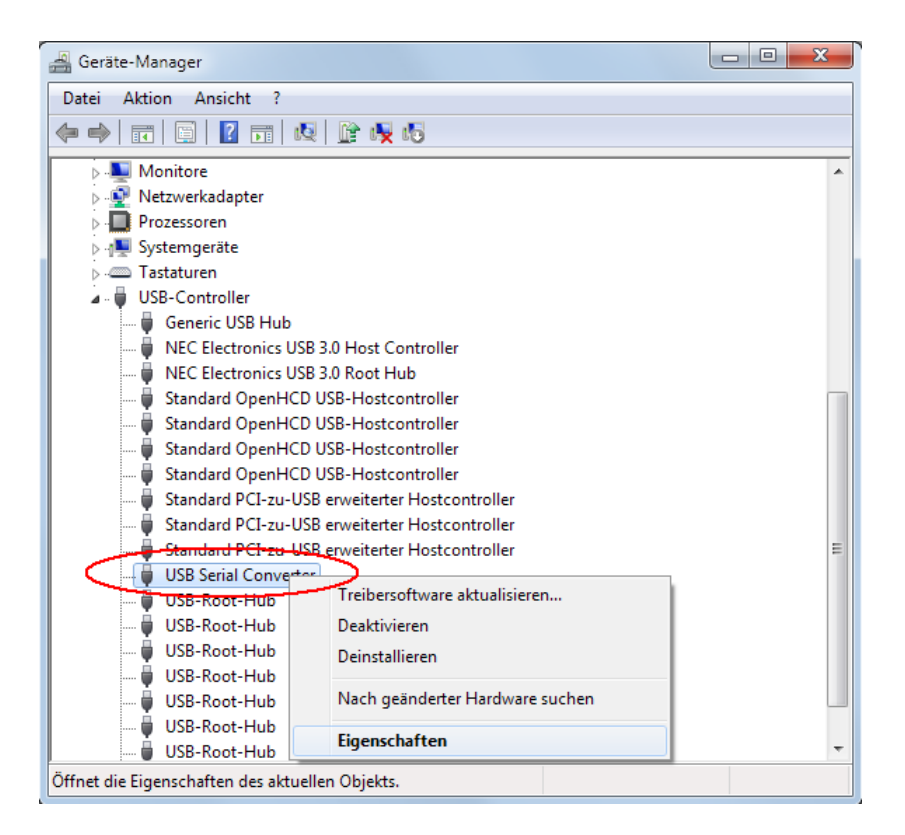

Aktivieren Sie nun unter "Erweitert" die Checkbox "VCP laden":

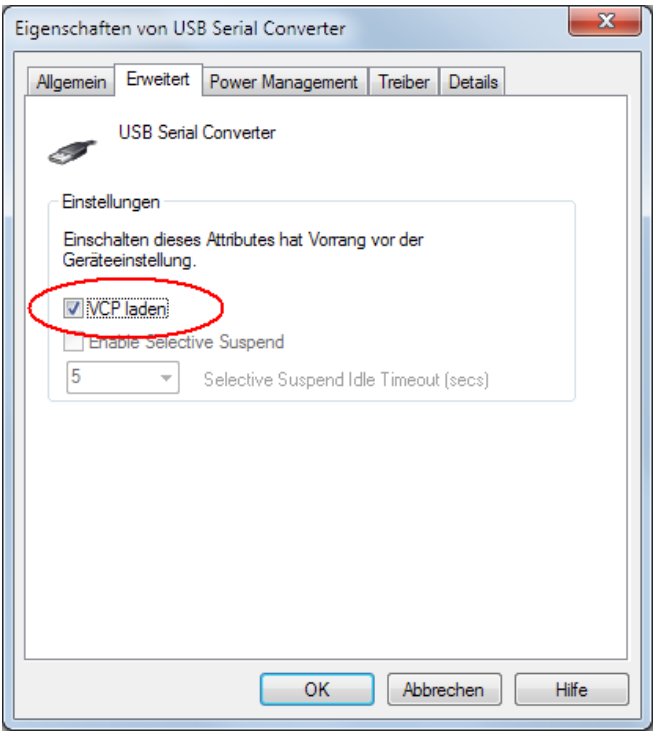

Entfernen Sie das Interface nun kurz von der USB-Schnittstelle und schliessen es erneut an.

Es wird nun automatisch ein virtueller COM-Port hinzugefügt und im Geräte-Manager angezeigt (in diesem Beispiel "COM3"):

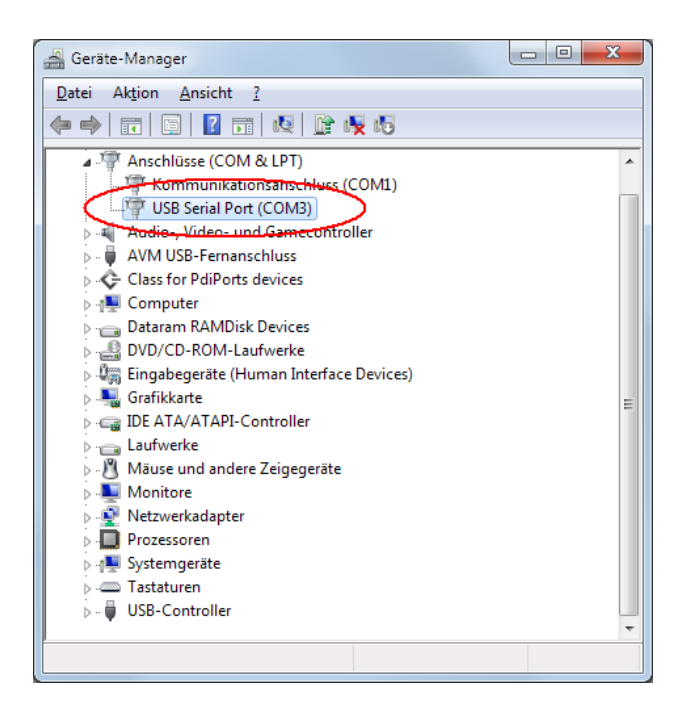

Schliessen Sie den Geräte-Manager. Die Einstellung bleibt auf dem PC dauerhaft gespeichert.

## 3. Ändern des virtuellen COM-Ports

Die COM-Port Nummer des USB-Converters kann in der Windows-Systemsteuerung unter **System -> Hardware -> Gerätemanager** wie folgt geändert werden:

Schliessen Sie alle Programme, welche auf den COM-Port zugreifen. Doppelklick auf '**USB Serial Port (COMx)**' -> **Anschlusseinstellungen** -> **Erweitert...**

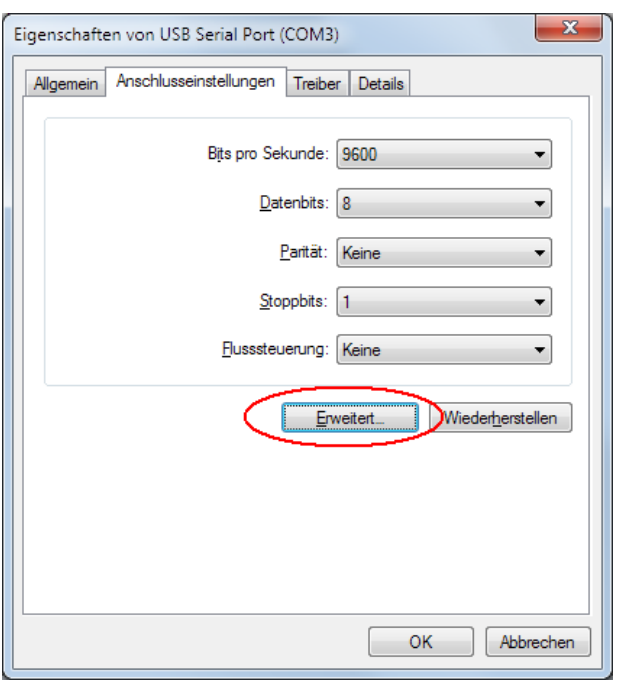

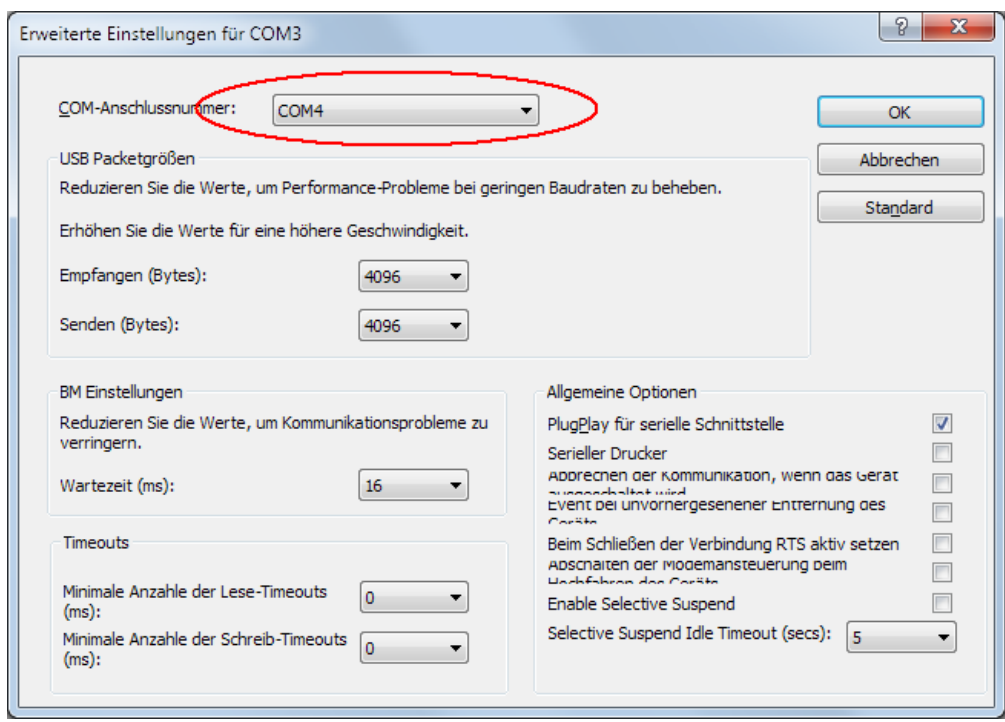

Wählen Sie nun den gewünschten COM-Port aus und klicken anschliessend zweimal auf OK. Schliessen Sie den Geräte-Manager. Der neue COM-Port ist nun verfügbar.

Diese Einstellung bleibt auf dem PC dauerhaft gespeichert.